# **Appel à manifestation d'intérêt Petites villes de demain en Normandie**

# **Annexe 5 – Tutoriel démarches simplifiées**

Ce tutoriel détaille les étapes de dépôt d'un dossier sur demarches-simplifiees.fr.

# **1. Accéder à la procédure pour le dépôt d'un dossier sur demarchessimplifiees.fr**

# **A. Lien vers la procédure**

Le lien vers la procédure est le suivant :

## **<https://www.demarchessimplifiees.fr/commencer/pvd-normandie>**

Ce lien renvoi vers une page de connexion demarches-simplifiees.fr similaire à l'exemple ci-dessous :

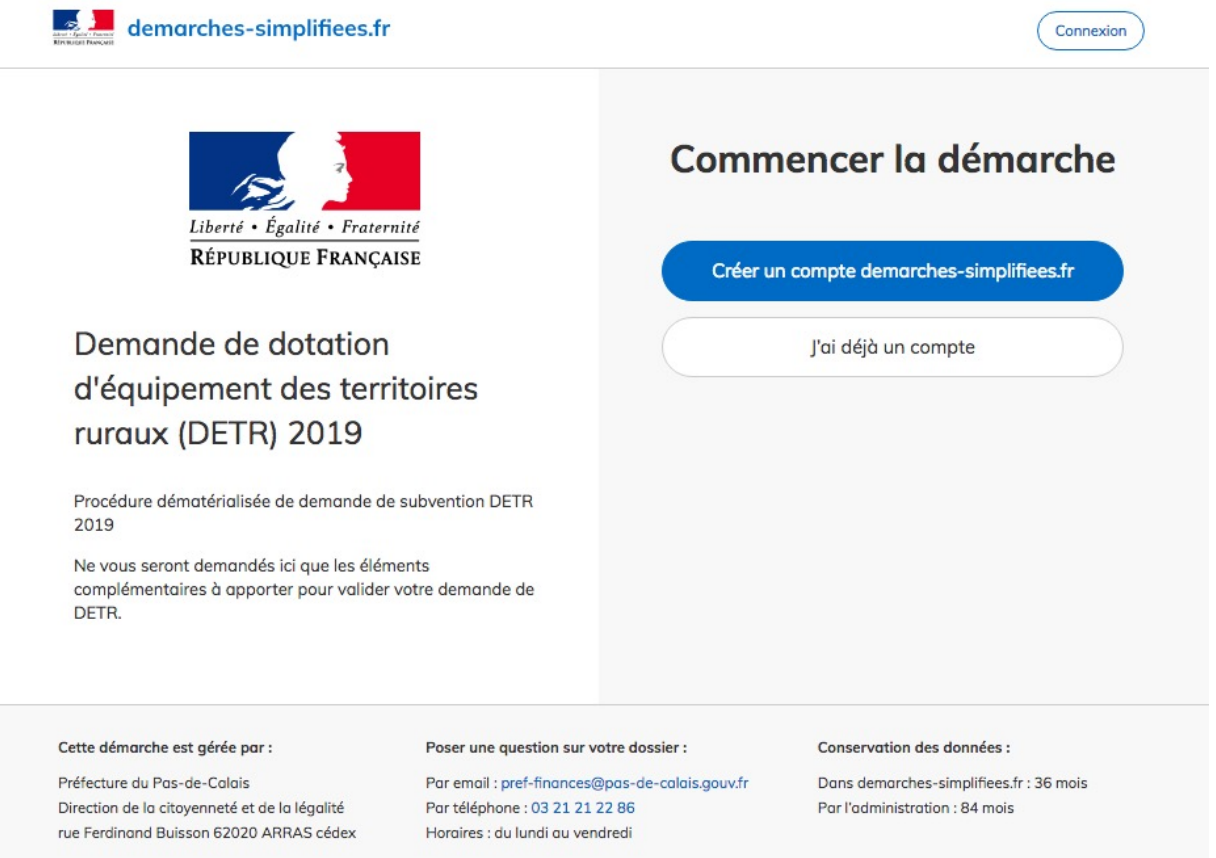

# **B. Se connecter à demarches-simplifiees.fr**

Il existe 3 cas de connexion pour accéder à la procédure sur demarches-simplifiees.fr :

• Vous possédez déjà un compte demarches-simplifiees.fr : cliquez sur « J'ai déjà un compte » puis rentrez l'e-mail et le mot de passe de connexion ;

- Vous vous connectez pour la première fois sur demarches-simplifiees.fr et ne possèdez pas de compte : cliquez sur le bouton « Créer un compte », rentrez un email, choisissez un mot de passe et cliquez sur « se connecter » ;
- Vous possédez un compte France Connect : cliquez sur le bouton « France Connect », choisissez un compte de connexion en cliquant sur un des boutons (La Poste, Amelie, etc), rentrez les identifiants liés au compte sélectionné. La redirection vers demarches-simplifiees.fr est automatique.

S'il s'agit d'une inscription, un lien vous sera envoyé par e-mail afin de valider votre inscription. Veillez à consulter les courriers indésirables, spams ou mails promotionnels vers lesquels l'e-mail de validation peut être redirigé automatiquement.

Par ailleurs, si vous ne recevez pas cet e-mail assurez-vous que votre entreprise n'utilise pas un filtre anti-spam qui empêcherait la réception de celui-ci.

# **2. Déposer un dossier**

# **A. Page d'accueil de la démarche**

La première information demandée est le numéro SIRET permettant de récupérer des informations juridiques et financières auprès de l'Insee et d'Infogreffe.

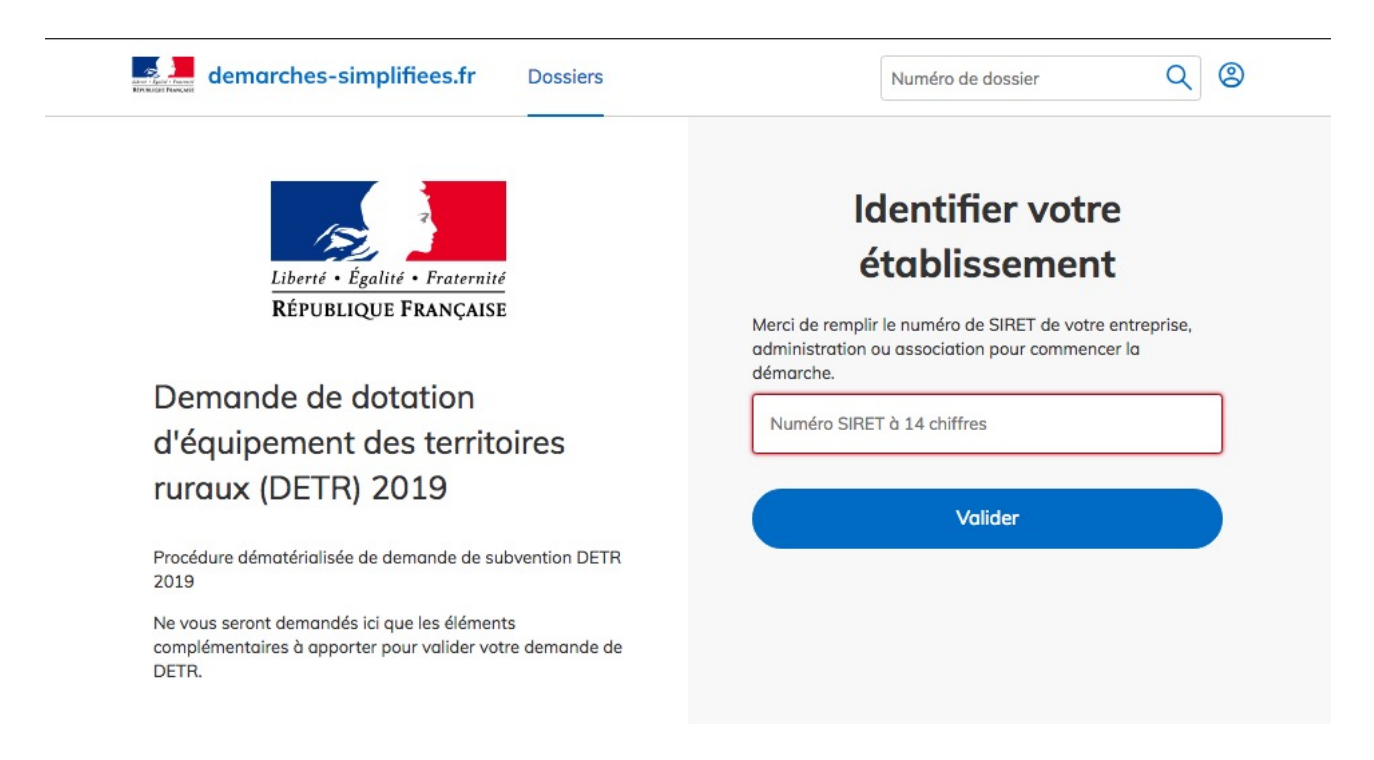

Après avoir rentré le numéro SIRET et cliqué sur le bouton « valider », un récapitulatif des informations récupérées est présenté.

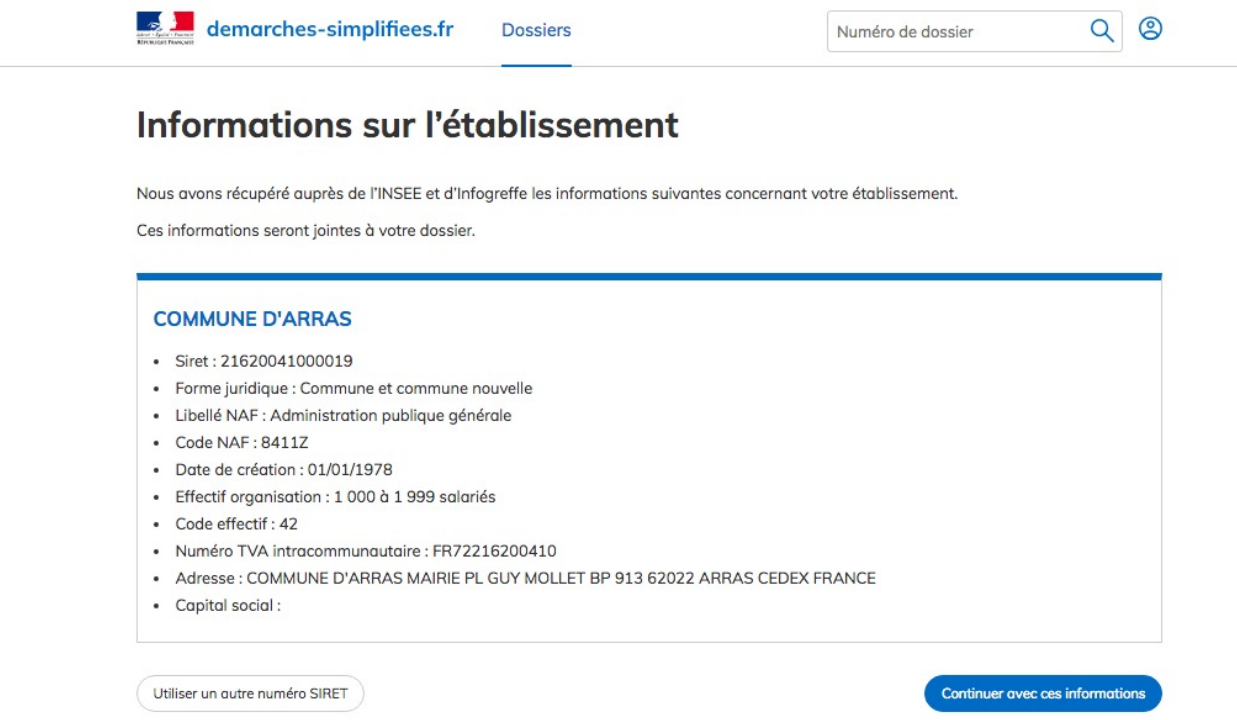

Une fois les informations relatives à l'établissement vérifiées, cliquez sur le bouton « continuer avec ces informations ».

## **B. Remplir le formulaire**

Attention : les champs à côté desquels figure un astérisque sont obligatoires, le dépôt du dossier est conditionné par le remplissage de ces champs.

### **Déposer un document en pièce-jointe**

Le dépôt du dossier peut nécessiter l'ajout de pièces-jointes afin de fournir des documents justificatifs.

Pour chaque document demandé, cliquez sur parcourir, sélectionnez un fichier puis cliquez sur ouvrir. Le nom du fichier sélectionné apparaît à côté du bouton « Parcourir », la pièce est alors enregistrée.

Le dépôt du dossier peut nécessiter de remplir un document vierge annexe au formulaire. Le document vierge est disponible dans la section « Pièces-jointes ». Cliquez sur le lien en bleu, téléchargez le fichier, remplissez le document puis ajoutez-le en pièce-jointe dans le dossier demarches-simplifiees.fr.

La capacité maximale d'ajout de pièce-jointe est de 20 Mo au total par enregistrement. Si l'ensemble des pièces-jointe dépasse 20 Mo au moment de cliquer sur le bouton « enregistrer », ajoutez les pièces jointes une par une et cliquez sur enregistrer à chaque ajout de pièce.

Formats de pièces-jointes acceptés : .pdf, .doc, .docx, .xls, .xlsx, .cvs, .ppt, .pptx, .odt, .ods, .odp, .jpg, .jpeg, .png

### **Co-construction du dossier : inviter une personne à modifier le dossier**

Il est possible d'inviter un tiers à compléter ou à modifier un dossier.

En accédant au dossier concerné, cliquez sur le bouton « Inviter une personne à modifier ce dossier » en haut à droite, saisissez une adresse e-mail puis cliquez sur le bouton « Envoyer une invitation ».

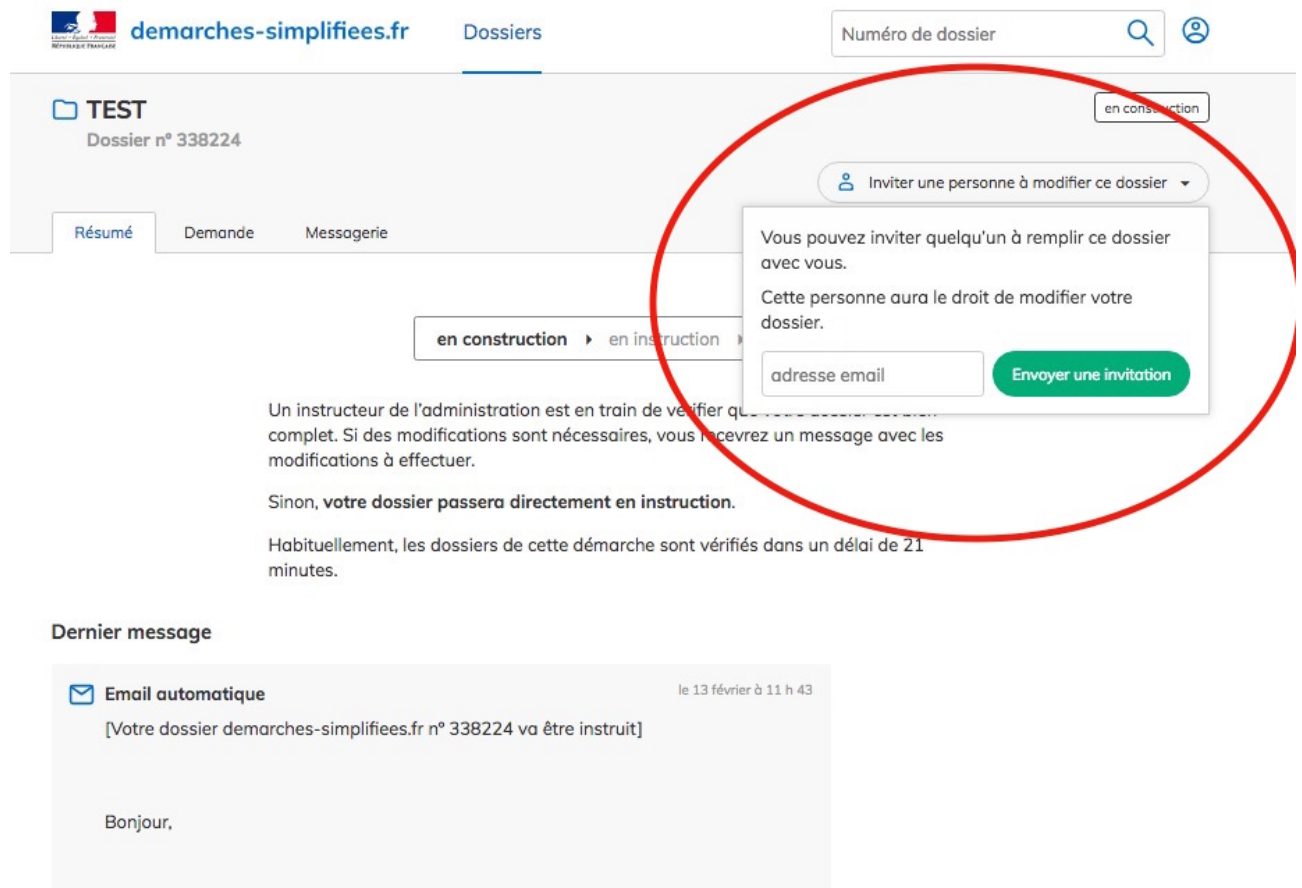

La personne invitée reçoit alors un e-mail l'invitant à se connecter sur demarchessimplifiees.fr afin d'accéder au dossier. Une fois connecté l'invité a accès à l'ensemble du dossier et est libre de le modifier ou le compléter.

Toutefois, l'invité ne peut pas déposer le dossier : seule la personne à l'origine du dossier dispose des droits pour déposer celui-ci.

## **C. Enregistrer le dossier en brouillon**

À tout moment le dossier peut être enregistré en brouillon. Le mode brouillon permet d'enregistrer les informations renseignées dans le formulaire sans qu'il ne soit visible par le service instructeur.

Le brouillon est accessible depuis votre espace personnel et peut être complété à tout moment.

## **D. Déposer le dossier**

Une fois le dossier complété, cliquez sur le bouton « déposer mon dossier » afin de le transmettre au service instructeur.

Le dossier passe alors du statut « brouillon » au statut « en construction ». Il est visible par l'administration mais reste modifiable.

# **3. Accéder au suivi de mon dossier**

## **A. Présentation du tableau de bord**

En vous connectant avec votre adresse e-mail et votre mot de passe, vous avez accès aux onglets « Mes dossiers » et « Dossiers invités ».

#### **Mes dossiers**

Cet onglet reprend toutes les démarchées que vous avez effectuées : dossiers déposés et brouillons.

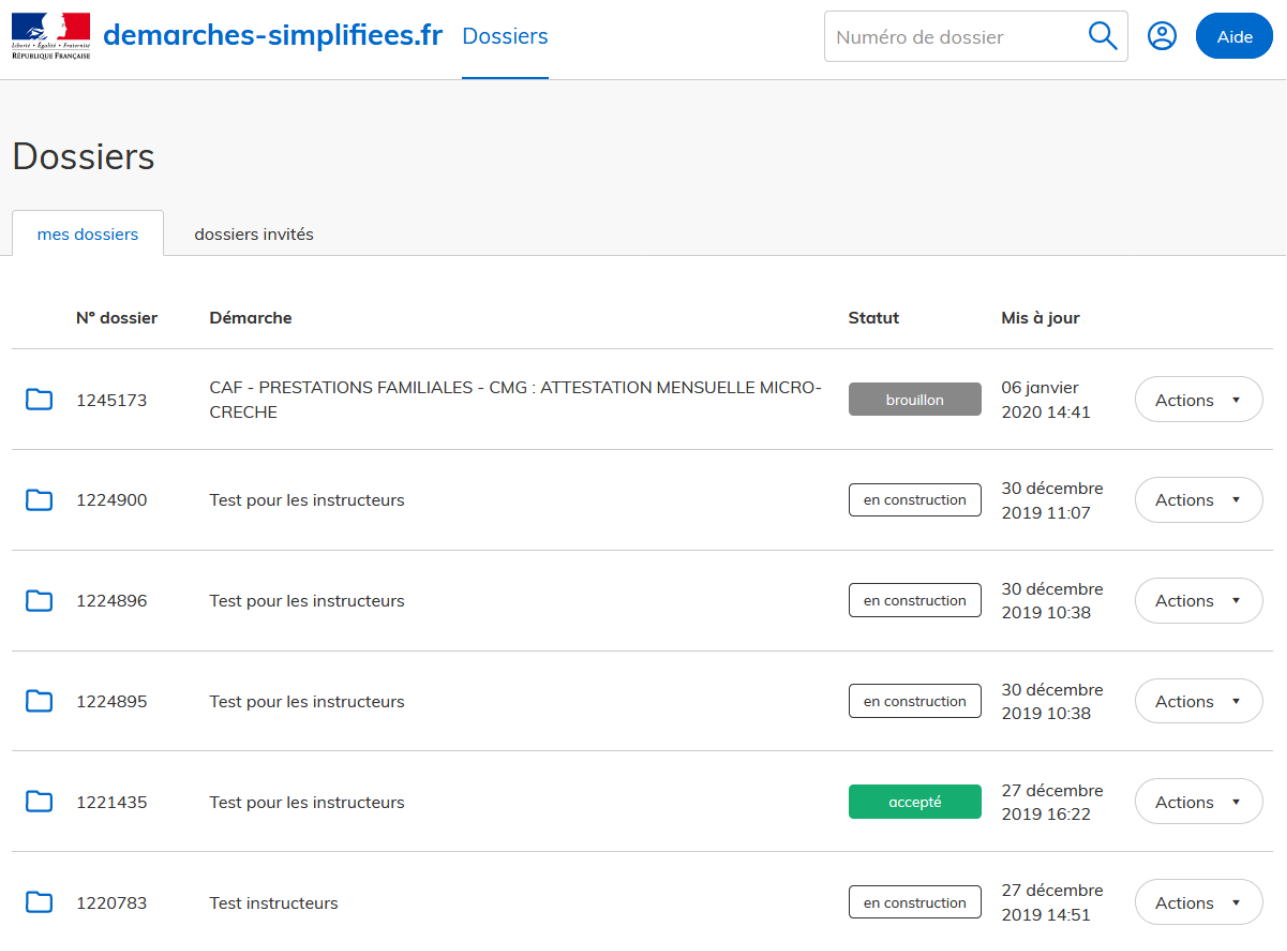

Les dossiers sont identifiés par un numéro et par l'intitulé de la démarche.

### **Dossiers invités**

Cet onglet reprend les dossiers sur lesquels vous avez été invité afin d'apporter des modifications ou de participer à la complétude du dossier.

### **B. Les différents statuts d'un dossier**

#### **Brouillon**

Une fois la démarche effectuée et le dossier enregistré, celui-ci est au statut de brouillon tant que vous ne l'avez pas déposé.

#### **En construction**

Une fois le dossier déposé, il est au statut « en construction » : vous pouvez encore le modifier.

#### **En instruction**

Le dossier « en instruction » est pris en charge par le service compétent. Il ne peut plus être modifié, mais est toujours consultable.

#### **Accepté / Sans suite / Refusé**

Le dossier prend l'un de ces statuts une fois que le service compétent a statué : la messagerie est alors désactivée.

## **C. Consultation d'un dossier**

Afin d'accéder au détail d'un dossier, cliquez sur celui-ci :

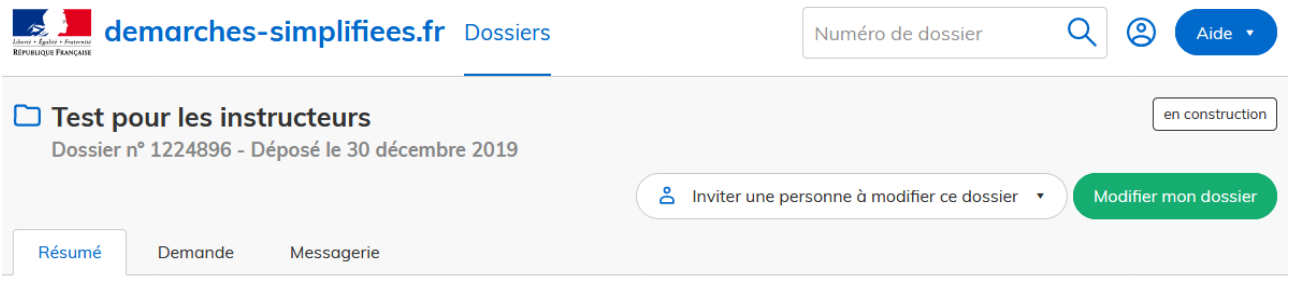

## **D. Modifier un dossier**

Un dossier peut être modifié s'il est en brouillon ou en construction. Pour cela cliquez sur le bouton « Modifier mon dossier » en haut à droite :

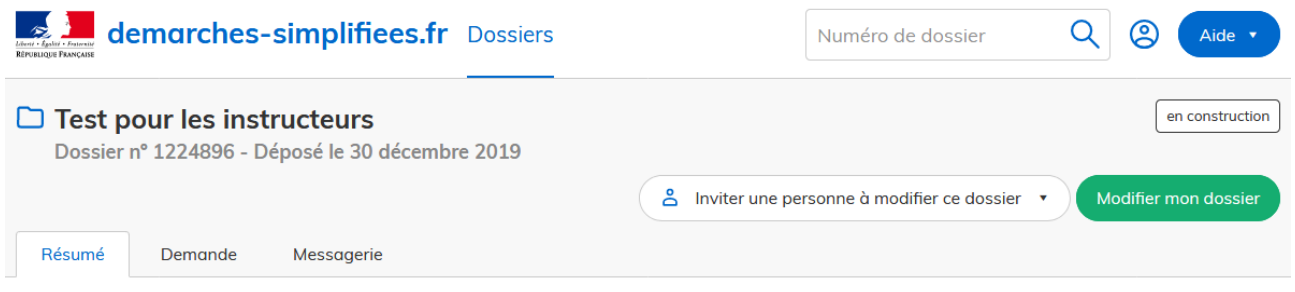

Une fois les modifications effectuées, n'oubliez pas de cliquer sur le bouton « Enregistrer les modifications du dossier » qui se situe en bas de page.

# **E. Utiliser la messagerie pour contacter le service instructeur**

Un onglet « Messagerie » est intégrée au dossier : celui-ci reprend les e-mails envoyés par le service instructeur et vous permet de communiquer directement avec ce dernier.

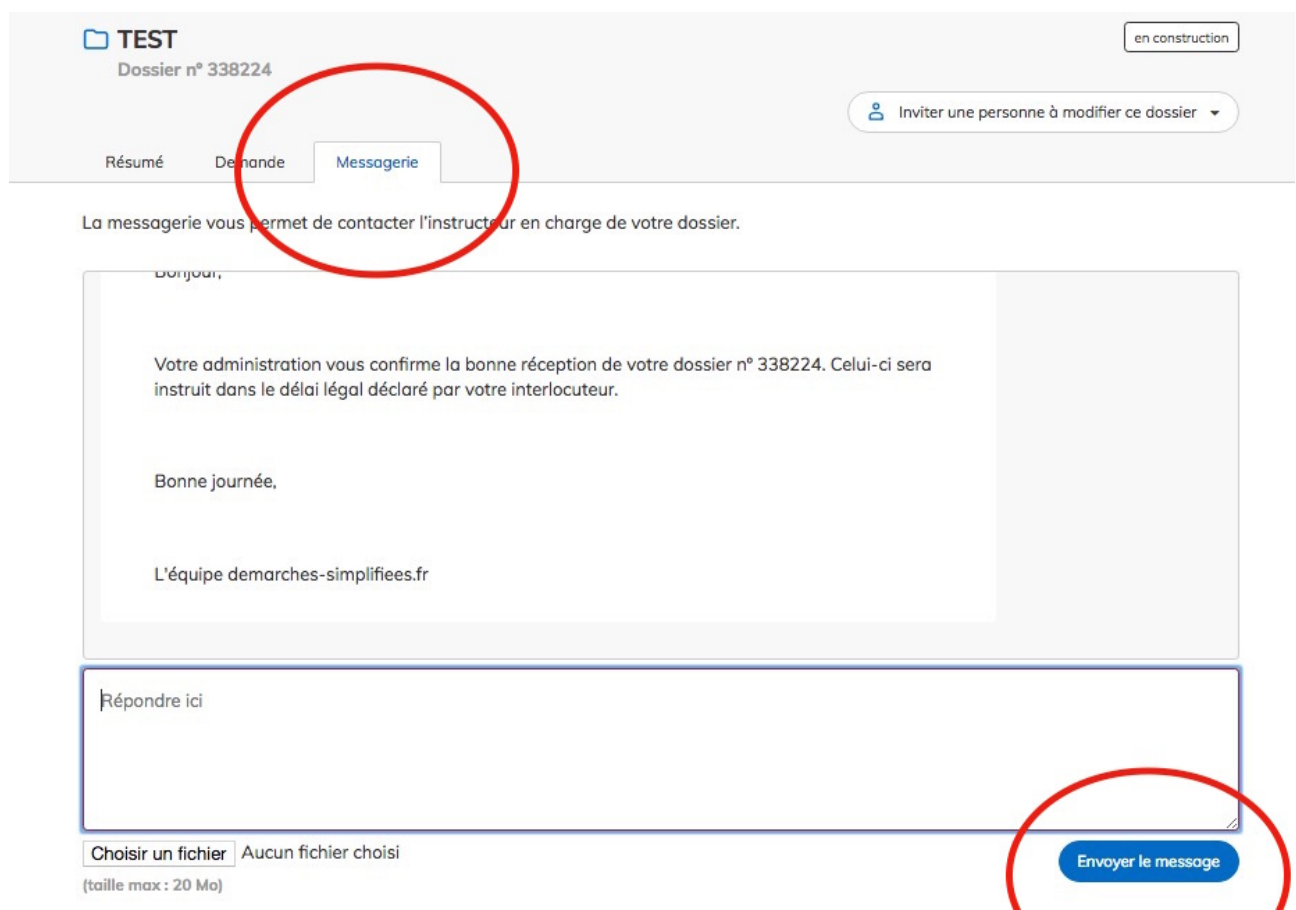

Après avoir saisi le corps du texte, cliquez sur le bouton « Envoyer le message ».

Vous avez la possibilité de joindre un fichier au message (max 20 Mo) en cliquant sur « parcourir ».

Une fois l'instruction du dossier terminée et une décision prise, vous n'avez plus accès à la messagerie.